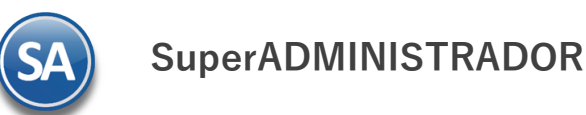

## **Guía para Configurar Servidor de salida SMTP para envío de e-mail**

Utilice esta guía para configurar el sistema SuperADMINISTRADOR para el envío de correos electrónicos de las Facturas que emita a sus Clientes y Ordende Compra a sus Proveedores.

## <span id="page-0-1"></span>- **Índice**

- 1.0 Configurar el servidor de salida SMTP para envío de correos electrónicos (Venta y [orden de Compra\).](#page-0-0)
- 2.0 Agregar dirección [electrónica al](#page-3-0) Cliente.
- 3.0 Agregar dirección electrónica al Proveedor.

4.0 Configurar Venta y Orden de Compra para que se envíe por correo en automático después de grabar.

5.0 Emitir Comprobante de Ventas y envío de CFDI (.PDF y .XML) vía e-mail.

6.0 Emitir Comprobante de Compra y envío vía e-mail.

<span id="page-0-0"></span>Para regresar al "**Índice**" haga clic en "[Regresar](#page-0-1)", que se encuentra al final de cada punto.

## **1.0 Configurar el servidor de salida SMTP para envío de correos electrónicos (Venta y Orden de Compra).**

Entre al sistema SuperADMINISTRADOR y haga clic en el menú "**Configuración**" y seleccione el submenú "**Diversos**" la pestaña "**Venta**".

**SuperADMINISTRADOR**

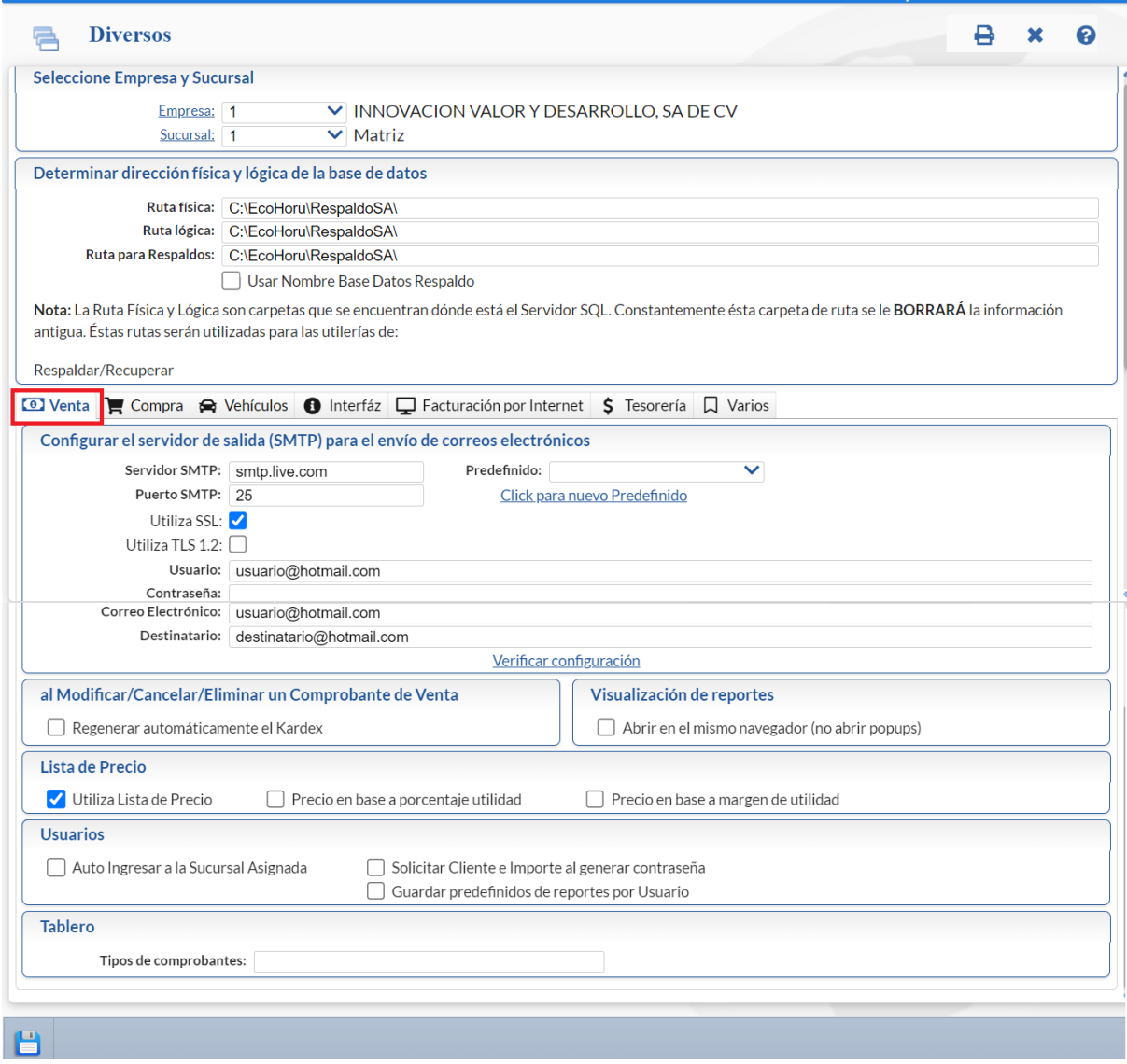

### **Pestaña Venta.**

En esta pestaña se configura el sistema para el envío de correo electrónico de sus Comprobantes de Ventas Emitidos.

En el apartado "**Configurar el servidor de salida (SMTP) para el envío de correos electrónicos**" localice el campo "**Predefinido**" y haga clic en el renglón y seleccione el servidor de correo a configurar. El sistema predefine los datos de configuración de los siguientes servidores de correo: Prodigy, Megared, Hotmail, Gmail y Yahoo. Al seleccionar servidor de correo el sistema en automático llena los siguientes datos: servidor SMTP, puerto SMTP y utiliza SSL; para que capture correo electrónico y contraseña. Nota. Si cuenta con correo electrónico corporativo pida esta información al encargado del servidor de correo.

Verificar configuración. Con clic en nombre del dato el sistema verifica correcta conexión con el servidor de SMTP, enviando un correo electrónico de prueba al e-mail capturado en **DESTINATARIO**, si no se capturo nada, se utilizará el correo capturado en "**CORREO ELECTRÓNICO**".

Dar clic en el icono **de la barra de botones para guardar las indicaciones realizadas.** 

Notas:

- Prodigy (Telmex) bloquea el Puerto SMTP 25 por cuestiones de seguridad, en conexiones menores a 4 mb.
- Megacable/Megared bloquea el Puerto SMTP 25 por cuestiones de seguridad.

- Utilice el puerto 587 en igual del 25.

Soporte Técnico ©ECO-HORU Julio 2023 Página 2

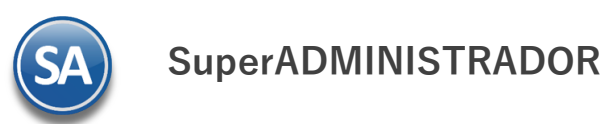

Para más información acerca del bloqueo del Puerto SMTP 25 consulte a su proveedor de Internet.

#### **Pestaña Compra.**

En esta pestaña se configura el sistema para el envío de correo electrónico de sus Comprobantes de Compras Emitidos

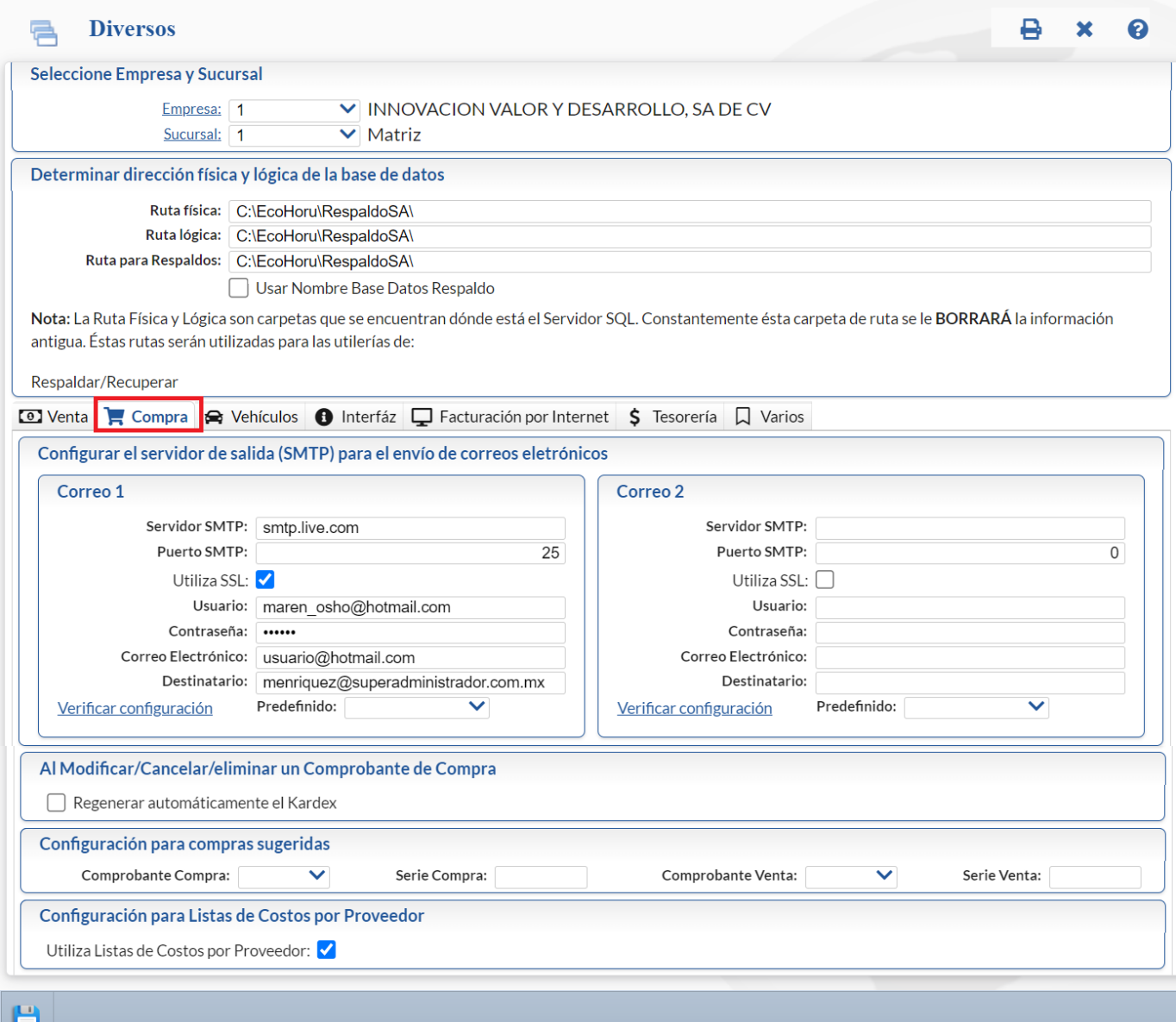

Para configurar el servidor de salida (SMTP) proceda igual a lo explicado en la pestaña "**Venta**".

Dar clic en el botón **de la de la barra de botones para guardar las indicaciones realizadas al sistema.** 

**Configuración del servidor de salida SMTP para PRODIGY Servidor SMTP.** smtp.prodigy.net.mx.  **Puerto SMTP.** 25. **Utiliza SSL.** No. **Usuario.** [usuario@prodigy.net.mx.](mailto:usuario@prodigy.net.mx) **Contraseña.** Contraseña para accesar al correo electrónico. **Correo Electrónico.** [usuario@prodigy.net.mx.](mailto:usuario@prodigy.net.mx) Destinatario. Correo electrónico que recibirá el e-mail. Nota. Si enviará correos electrónicos a varias direcciones deje en nada este campo.

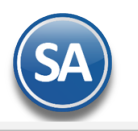

## **SuperADMINISTRADOR**

#### **Configuración del servidor de salida SMTP para Megacable/Megared**

 **Servidor SMTP.** smtp.megared.net.mx. **Puerto SMTP.** 28 ó 35. **Utiliza SSL.** No. **Usuario.** [usuario@megacable.com.mx/](mailto:usuario@megacable.com.mx)[usuario@megared.net.mx.](mailto:usuario@megared.net.mx) **Contraseña.** Contraseña para accesar al correo electrónico. **Correo Electrónico.** [usuario@megacable.com.mx](mailto:usuario@megacable.com.mx)[/usuario@megared.net.mx.](mailto:usuario@megared.net.mx) Destinatario. Correo electrónico que recibirá el e-mail. Nota. Si enviará correos electrónicos a varias direcciones deje en nada este campo.

### **Configuración del servidor de salida SMTP para Megacable/Megared**

**Servidor SMTP.** smtp.live.com. **Puerto SMTP.** 25. **Utiliza SSL.** Sí. **Usuario.** [usuario@hotmail.com.](mailto:usuario@hotmail.com) **Contraseña.** Contraseña para accesar al correo electrónico. **Correo Electrónico.** [usuario@hotmail.com.](mailto:usuario@hotmail.com) Destinatario. Correo electrónico que recibirá el e-mail. Nota. Si enviará correos electrónicos a varias direcciones deje en nada este campo.

#### **Configuración del servidor de salida SMTP para Gmail**

**Servidor SMTP.** smtp.gmail.com. **Puerto SMTP.** 587. **Utiliza SSL.** Sí. **Usuario.** [usuario@gmail.com.](mailto:usuario@gmail.com) **Contraseña.** Contraseña para accesar al correo electrónico. **Correo Electrónico.** [usuario@gmail.com.](mailto:usuario@gmail.com) Destinatario. Correo electrónico que recibirá el e-mail. Nota. Si enviará correos electrónicos a varias direcciones deje en nada este campo.

### **Configuración del servidor de salida SMTP para Yahoo**

**Servidor SMTP.** smtp.mail.yahoo.com.mx. **Puerto SMTP.** 25. **Utiliza SSL.** No. **Usuario.** [usuario@yahoo.com.mx.](mailto:usuario@yahoo.com.mx) **Contraseña.** Contraseña para accesar al correo electrónico. **Correo Electrónico.** [usuario@yahoo.com.mx.](mailto:usuario@yahoo.com.mx) Destinatario. Correo electrónico que recibirá el e-mail. Nota. Si enviará correos electrónicos a varias direcciones deje en nada este campo.

Notas:

- Prodigy (Telmex) bloquea el Puerto SMTP 25 por cuestiones de seguridad, en conexiones menores a 4 mb.
- Megacable/Megared bloquea el Puerto SMTP 25 por cuestiones de seguridad.

Para más información acerca del bloqueo del Puerto SMTP 25 consulte a su proveedor de internet. [Regresar.](#page-0-1)

## <span id="page-3-0"></span>- **2.0 Agregar dirección electrónica al Cliente.**

Entrar al menú "**Cuentas por Cobrar**" y seleccione "**Clientes/Deudores**".

En esta pantalla agregará al Cliente/Deudor su dirección electrónica en el apartado "**Generales del Cliente/Deudor**".

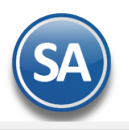

# **SuperADMINISTRADOR**

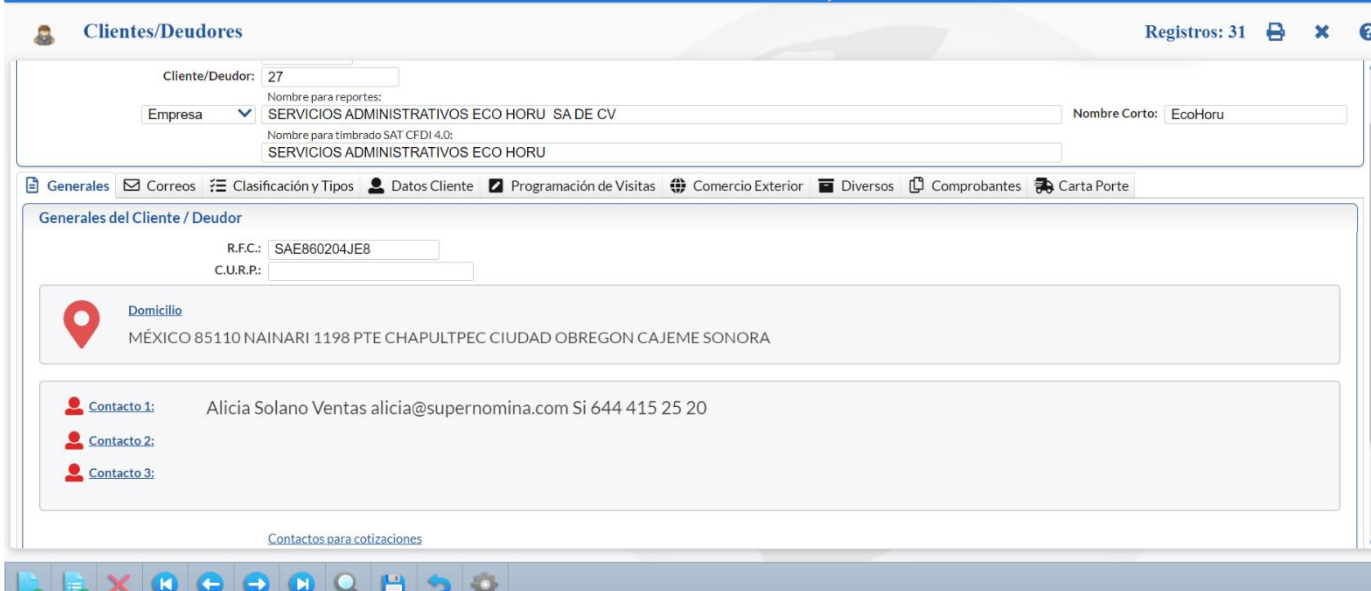

En la pestaña "**Generales**" localice el apartado "**Generales del Cliente/Deudor**" y dar clic en el renglón "**Contacto 1**", el sistema presenta la siguiente pantalla:

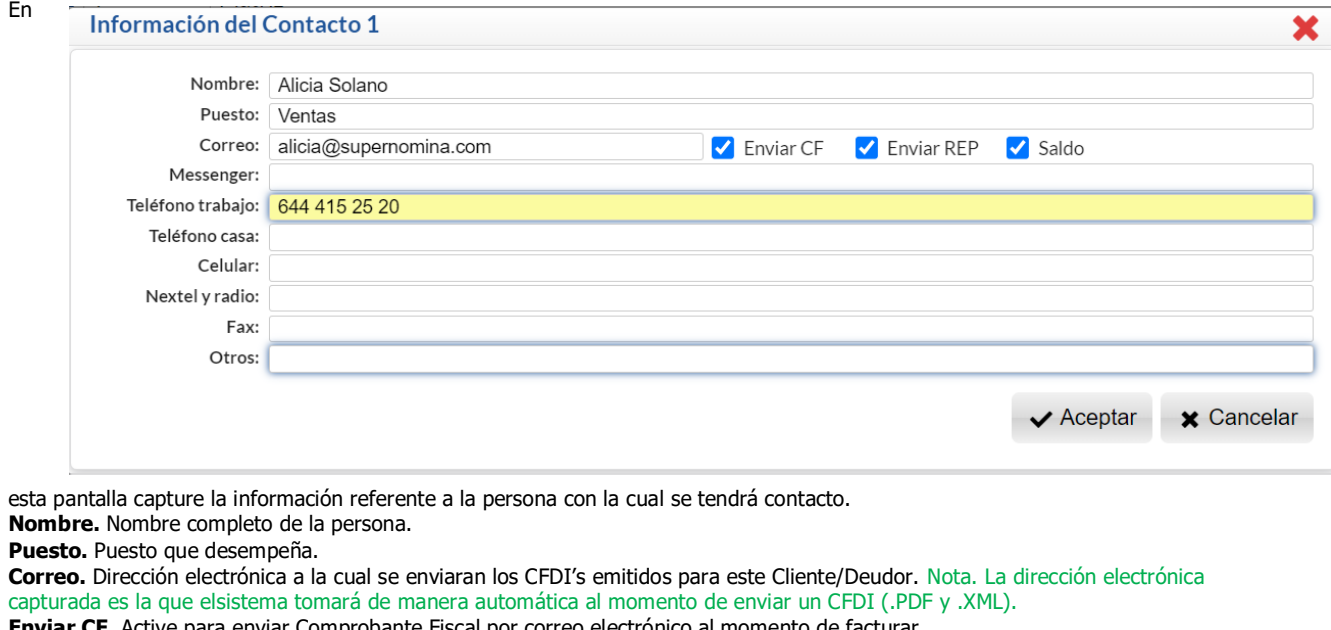

**F.** Active para enviar Comprobante Fiscal por correo electrónico al momento de facturar. **Enviar REP.** Active para enviar el Recibo Electrónico de Pago por correo al momento de emitirlo.

**Saldo.** Active para enviar el saldo del estado de cuenta.

**Messenger.** MSN Messenger.

**Teléfono trabajo.** Número teléfonico incluyendo clave LADA.

**Teléfono casa.** Número teléfonico incluyendo clave LADA.

**Celular.** Número celular.

**Nextel y radio.** Número de Nextel y radio.

**Fax.** Número de Fax (Empresa).

**Otros.** Capture información general.

Dar clic en el botón **Aceptar**.

Haga clic en el botón  $\Box$  de la barra de botones para guardar las indicaciones realizadas.

[Regresar.](#page-0-1)